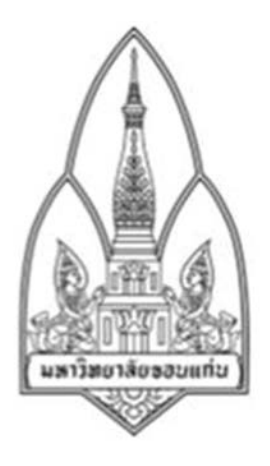

## **Department of Computer Science; Faculty of Science, Khon Kaen** University

## WirelessKeyView

### By

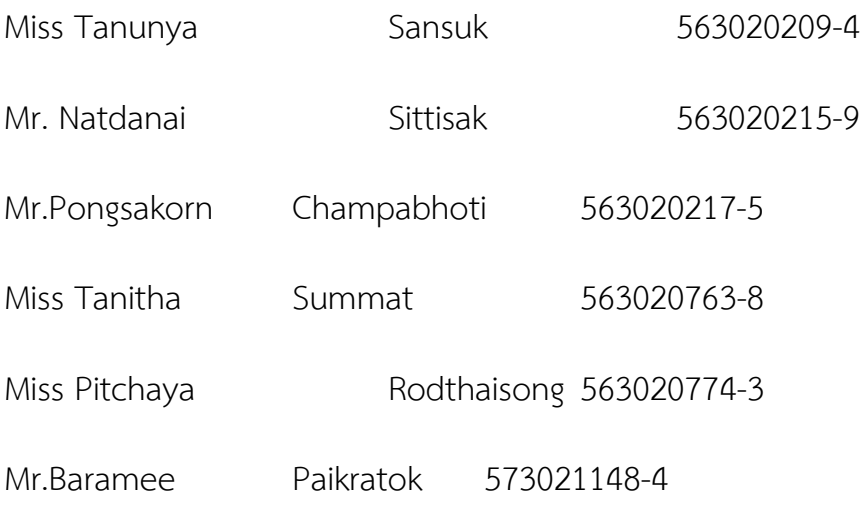

Group ID 12

322376 Information and Communication

Technology Security

# โปรแกรม WirelessKeyView

โปรแกรม WirelessKeyView สามารถแสดงขอมูล รายละเอียดตางๆ และพาสเวิด ที่เครี่องคอมพิวเตอรเคย เชื่อมตอกับ Wireless อื่นๆ

### **จุดเดนของโปรแกรม**

- เก็บโปรแกรมไว้ใน USB ได้
- ทําการ Export และ Import รายละเอียด Wireless ที่เครื่องคอมพิวเตอรเคยเชื่อมตอ
- เชื่อมตอกับ Wireless ไดเลย โดยไมตองเขารหัส

### **วิธีดาวนโหลดโปรแกรม**

1. เขาไปยังเว็บ

[http://smartsystemcare.com/2010/08/wirelesskeyview-%E0%B8%A5%E0%B8%B7%E0%B8%A1](http://smartsystemcare.com/2010/08/wirelesskeyview-%E0%B8%A5%E0%B8%B7%E0%B8%A1-password-%E0%B8%82%E0%B8%AD%E0%B8%87-wireless/) [password-%E0%B8%82%E0%B8%AD%E0%B8%87-wireless/](http://smartsystemcare.com/2010/08/wirelesskeyview-%E0%B8%A5%E0%B8%B7%E0%B8%A1-password-%E0%B8%82%E0%B8%AD%E0%B8%87-wireless/)

2. กดที่ Download ตามลิ้ง

#### WirelessKeyView : ลืม Password ของ Wireless เหรอ เรา ช่วยได้

**7** 06/08/2010 Securites

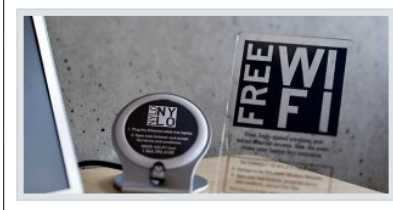

สำหรับท่านที่ใช้งานเน็ตเวิกต์แบบไร้สาย (Wireless) ปัญหาที่มักจะเจอเสมอคือลืมรหัสผ่าน (Password) ของ Wireless อันเนื่องมาจากว่า รหัสผ่าน (Password) ของ Wireless นั้นจะถามแค่ครั้งแรกครั้งเดียว จึงง่ายที่จะลืม หรือบางครั้งก็ให้คนอื่นติดตั้ง Wireless แล้วเค้าก็ใส่รหัส ผ่าน (Password) ให้เรา เราก็เลยใม่รู้ว่ารหัสผ่านคืออะไร

ในบางครั้งเครื่องคอมพิวเตอร์ก็ถาม Wireless Password ขึ้นมาชะเฉย ๆ ซึ่งถ้าเราไม่รู้รหัสผ่านก็งาน

เข้าล่ะครับ ซึ่งโดยปกติแล้วรหัสผ่านของ Wireless นั้น Windows จะเก็บเอาไว้บนเครื่อง แต่เราไม่สามารถเรียกออกมา ดได้ จะต้องใช้โปรแกรมบางตัวเข้ามาช่วย โดยโปรแกรมที่ว่าก็คือโปรแกรม WirelessKevView

ชื่อโปรแกรม : WirelessKevView

Download: http://download.cnet.com/WirelessKeyView/3000-2092 4-10614187.html (Version 32 Bit) http://download.cnet.com/WirelessKeyView-64-bit/3000-18501\_4-75176245.html (Version 64 Bit)

ราคา : ฟรี (Freeware)

วิธีการใช้งาน∶

-โปรแกรมนี้ไม่ต้องติดตั้ง แค่ Unzip แล้วคลิ๊ก WirelessKeyView.exe ก็ใช้งานได้เลย เมื่อเปิดขึ้นมาก็จะเห็นรายชื่อ Wireless ทั้งหมดที่เครื่องเราเคย Save ข้อมูลมา ให้เลือก Wireless ที่เราต้องการ Password แล้วดับเบิ้ลคลิ๊กที่ชื่อ Wireless ตัวนั้น (สำหรับ Windows 7 ถ้าไม่มีรายชื่อหรือ Key ขึ้นมาให้ทำตามวิธีที่บอกไว้ตำนล่างก่อน)

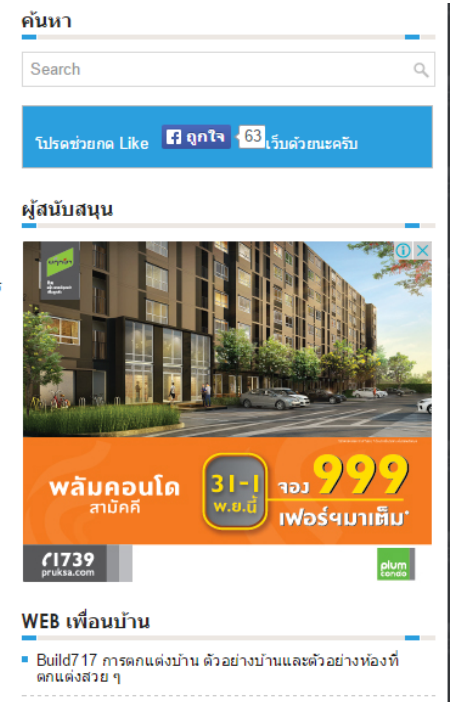

■ FAQ4Thai ศูนย์กลางคำถามที่น่าสนใจสำหรับคนใทย

3. รอสักครู่ จากนั้นการดาวน์โหลดจะเริ่มขึ้น ดาวน์โหลด ใส่ไว้ใน USB ที่เราได้ต่อกับเครื่องคอมพิวเตอร์

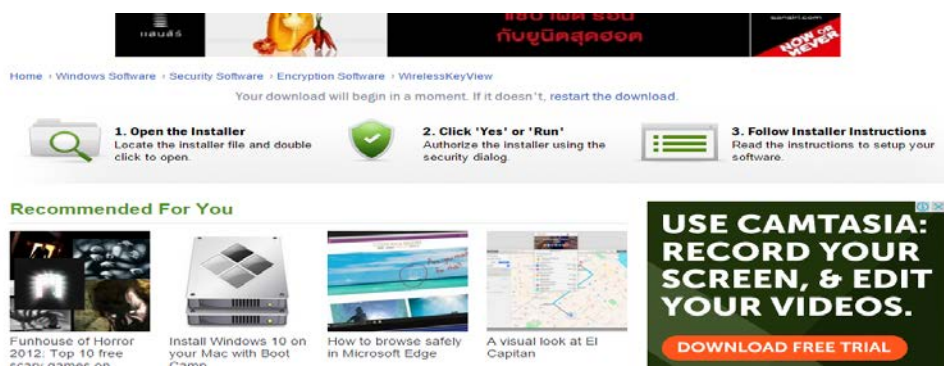

4. โปรแกรมนี้ไม่ต้องติดตั้ง แค่ Unzip แล้ว Double click ที่ไฟล์ WirelessKeyView.exe

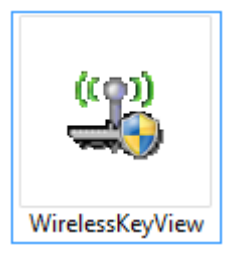

5. เมื่อเปดโปรแกรมขึ้นมาก็จะเห็นรายชื่อ Wireless ทั้งหมดที่เครื่องเราเคย Save ขอมูลมา

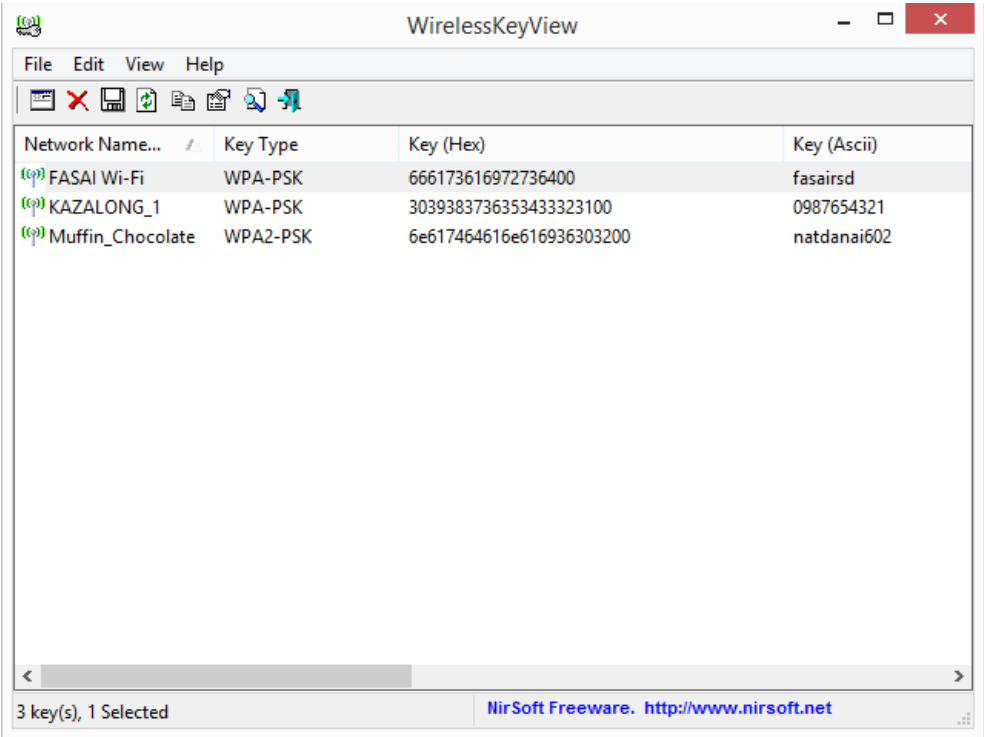

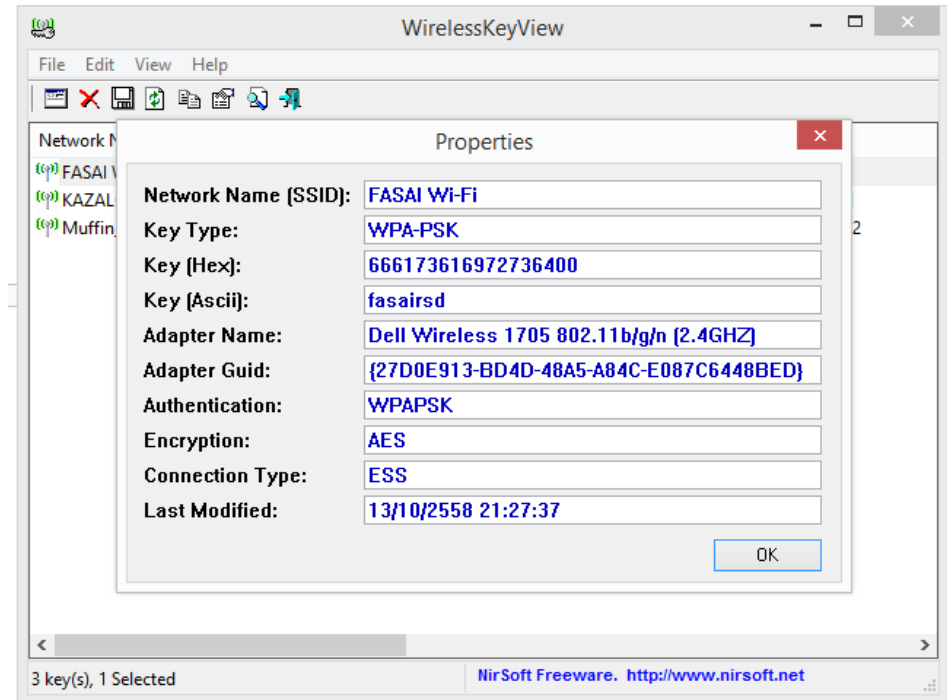

6. โปรแกรมสามารถดูรายละเอียดของ Wireless ที่เราเคยตอเอาไวได โดยการ Double click ที่ชื่อ Wireless นั้น

7. จะทำการ Export Wireless ที่เราเคยต่อเอาไว้ เพื่อจะเอาไปใช้ในเครื่องอื่นได้โดยการ ลากเม้าส์คลุมชื่อ Wireless ทั้งหมด หรือจะสามารถเลือก Wireless ที่เราตองการเฉพาะก็ได

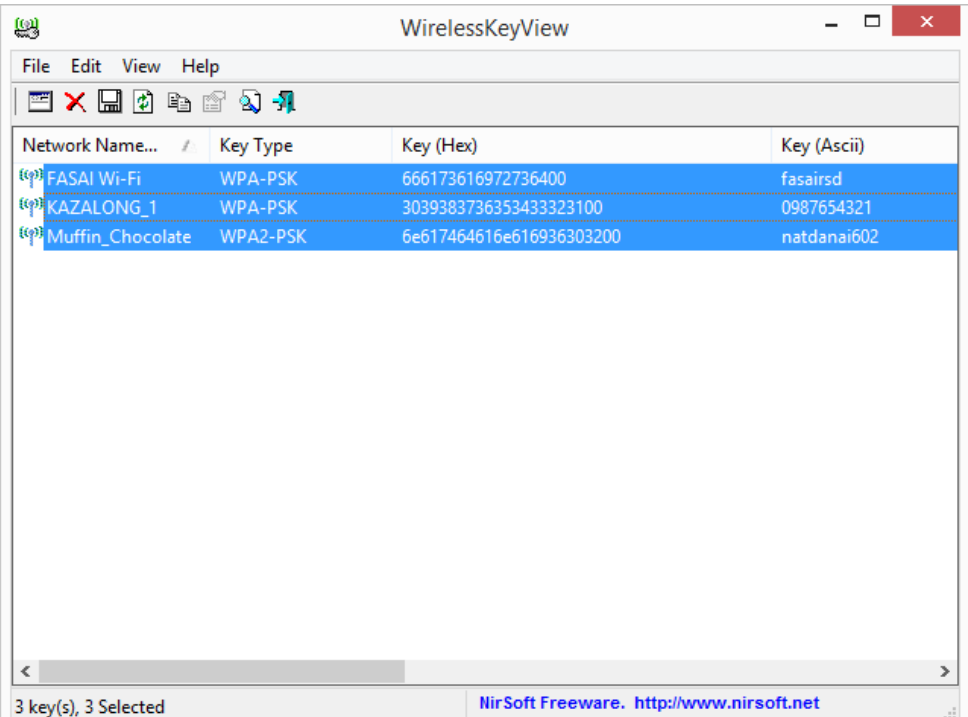

8. คลิกขวา แลวเลือก Export Selected Items หรือกด Ctrl+E

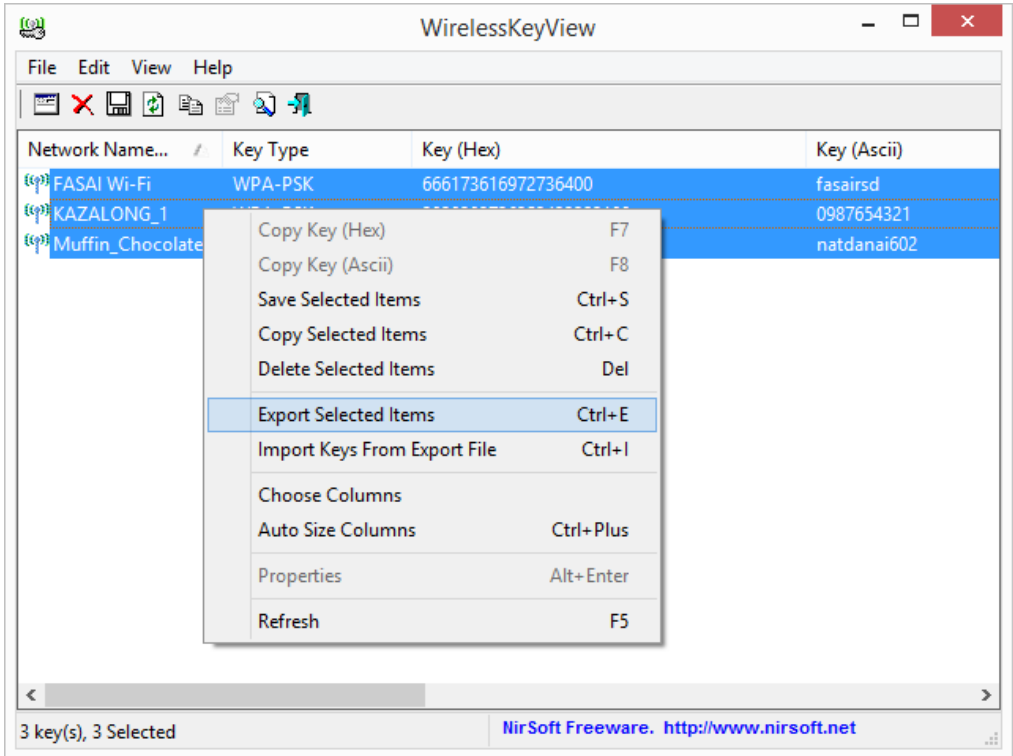

9. เลือกโฟลเดอร ที่ตองการเก็บไว และพิมพชื่อไฟล เสร็จแลวกด Save เปนการเสร็จสิ้นในการ Export

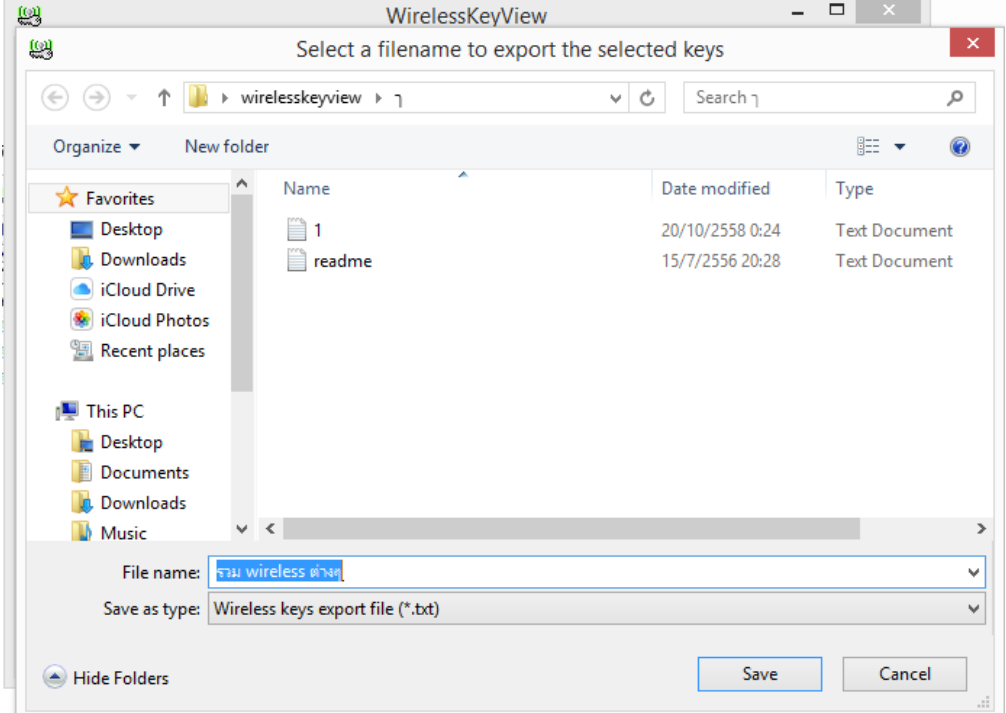

10. ไฟลที่เราได Export ไว จะแสดง ขอมูล Wireless ที่เครื่องเราไดตอเอาไว โดยเก็บเปนไฟล .txt

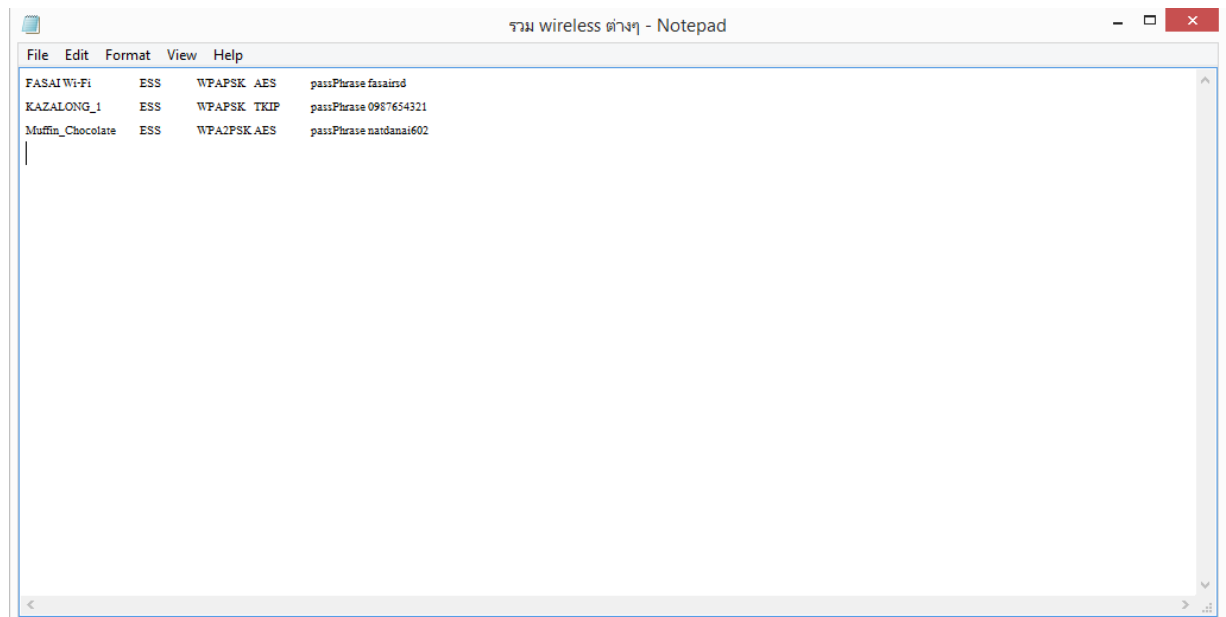

11. ขั้นตอนตอไป จะเปนการ Import โดยที่เราจะนํา ขอมูล Wireless ของเครื่องเราไปใชกับคอมพิวเตอรเครื่องอื่น โดยทําการ เสียบ USB ที่มีไฟลของ WirelessKeyView และไฟลที่เราทําการ Export ไว ตอกับเครื่องคอมพิวเตอร เครื่องอื่น และ Double click ตัวโปรแกรม WirelessKeyView.exe จะแสดงรายชื่อ Wireless ทั้งหมดที่เครื่อง คอมพิวเตอรเคย Save ขอมูลมา

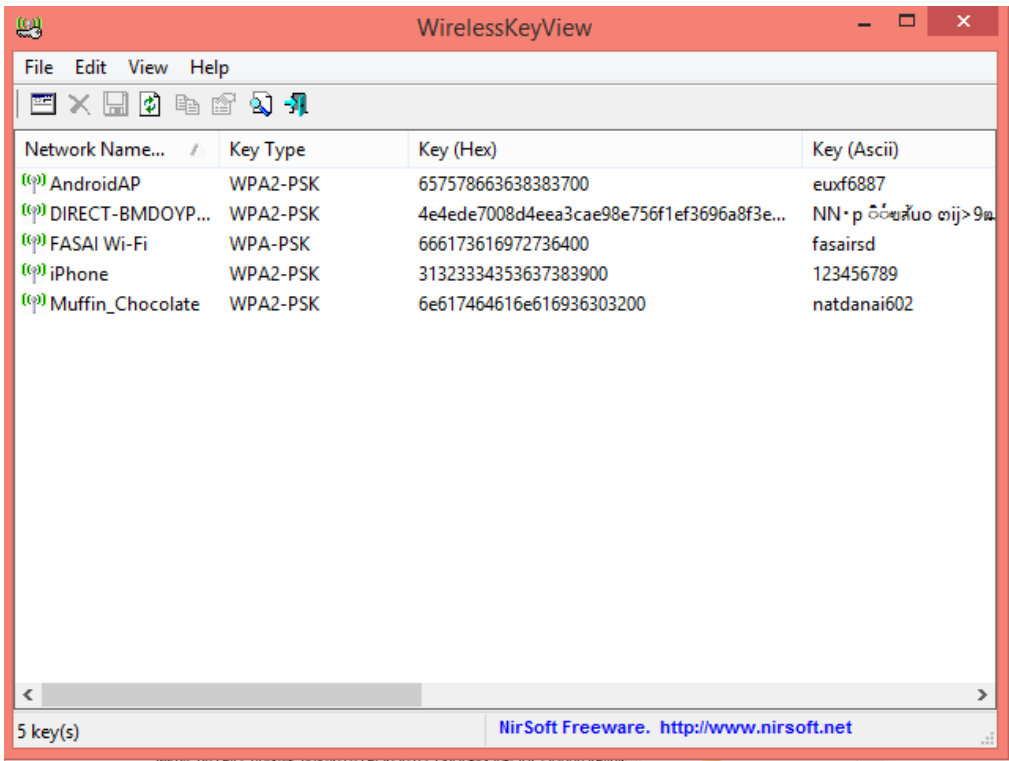

12. คลิกที่ เมนู File เลือก Import Keys From Export File หรือ กด Ctrl+L

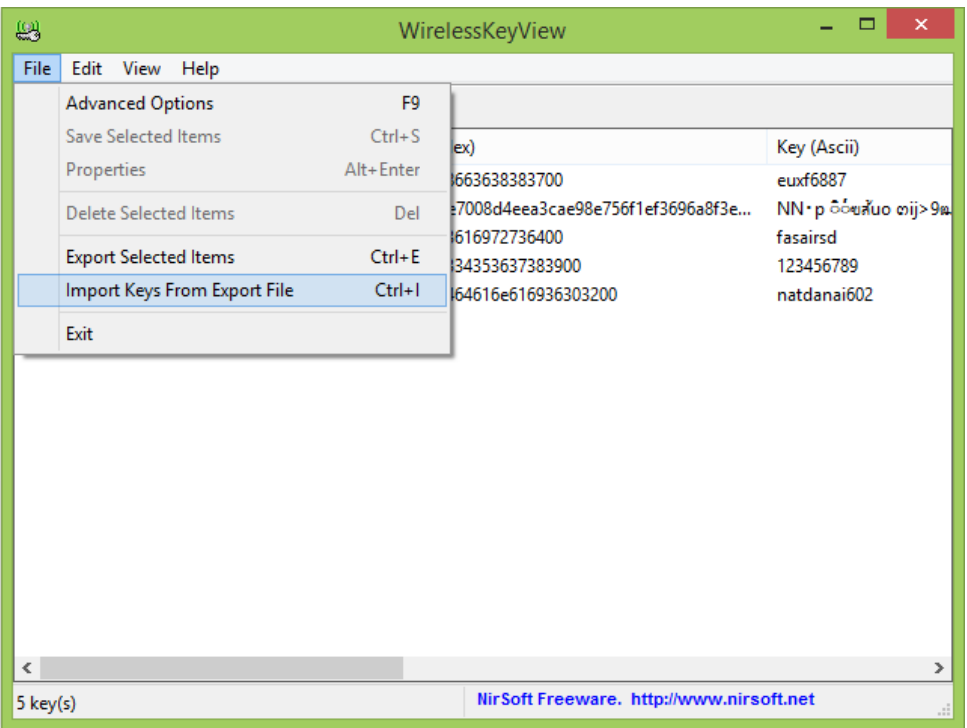

13. เลือกไฟล์ที่เราได้ Export เอาไว้ แล้วกด Open เป็นการเสร็จสิ้นในการ Import

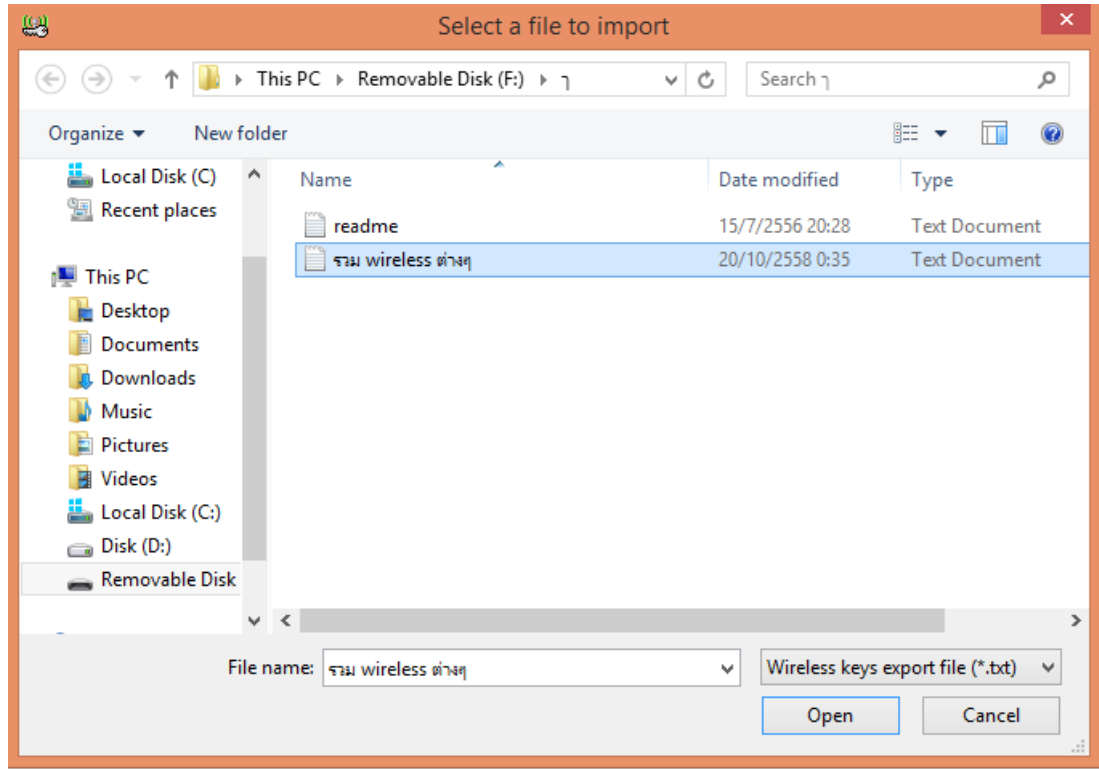

14. โปรแกรมจะแสดงรายชื่อ Wireless ที่เราได้ทำการ Import มาเพิ่มใส่กับ Wireless ที่เรามีอยู่ ดังนั้น เมื่อเราตองเชื่อมตอกับ Wireless ที่มีรายชื่ออยูในโปรแกรม ก็สามารถกดเชื่อมตอไดเลย โดยที่ไมตองใสรหัส

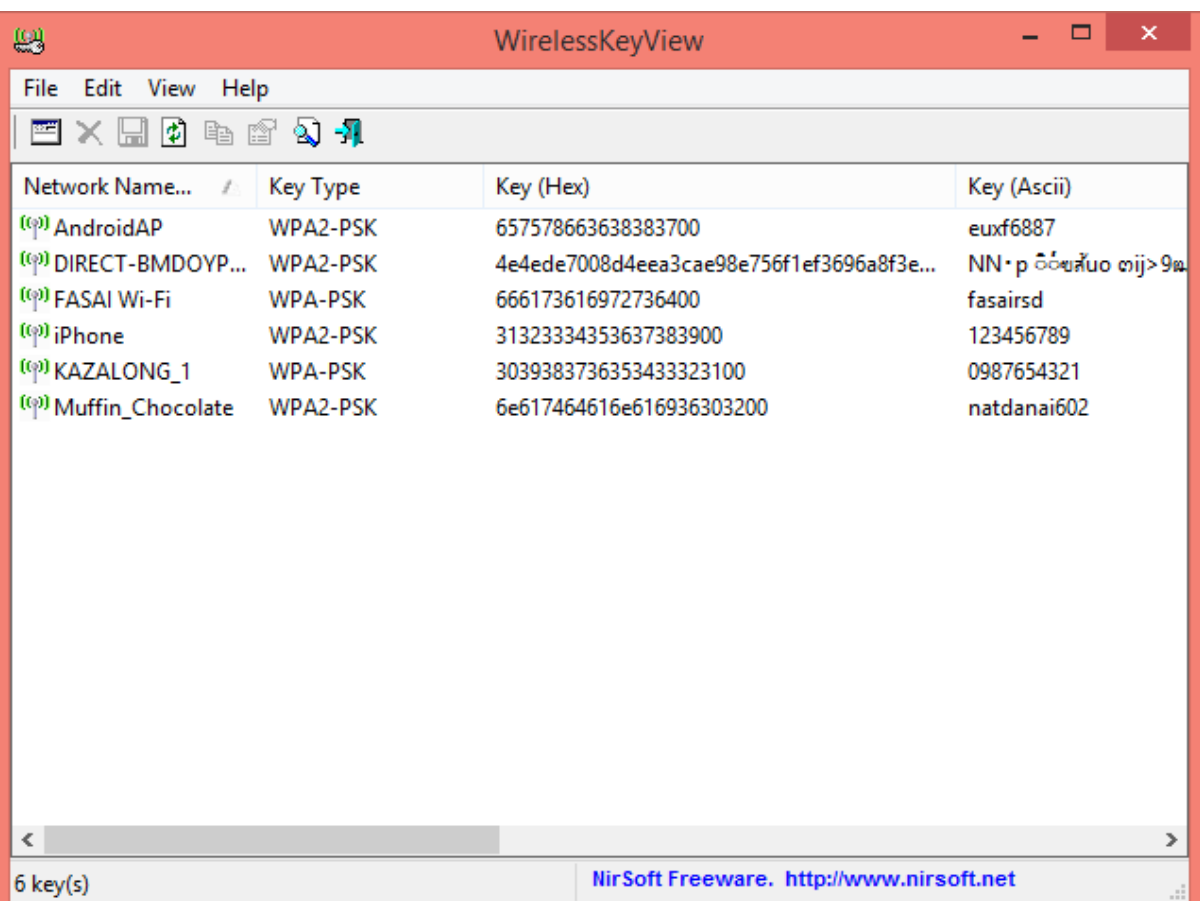